# ITT/AV Producer Supply Reporting Guide

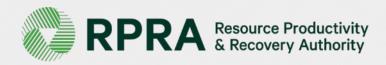

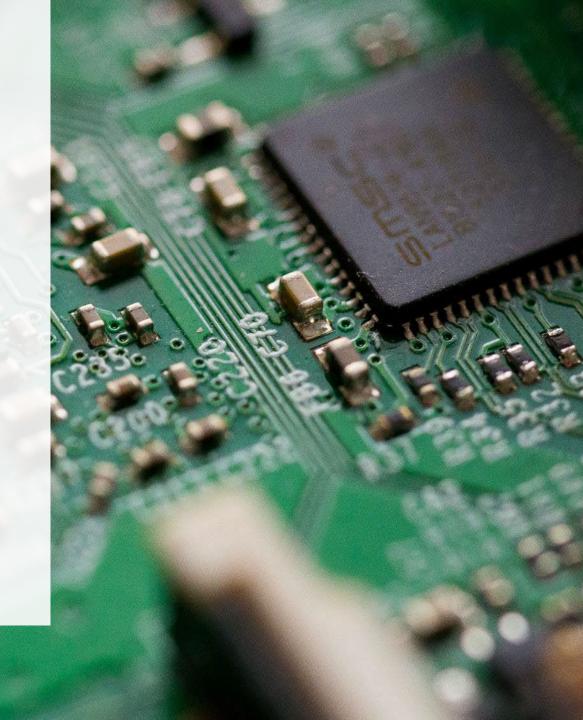

#### **Table of Contents**

#### **Introduction**

- What is ITT/AV supply data reporting?
- What data needs to be reported?
- How to log into the Registry
- How to manage contacts on your Registry account

Registry Program Enrollment for New Registrants

#### **Supply Reporting**

Step-by step instructions on how to complete the report

How to Manage a PRO

#### **FAQs**

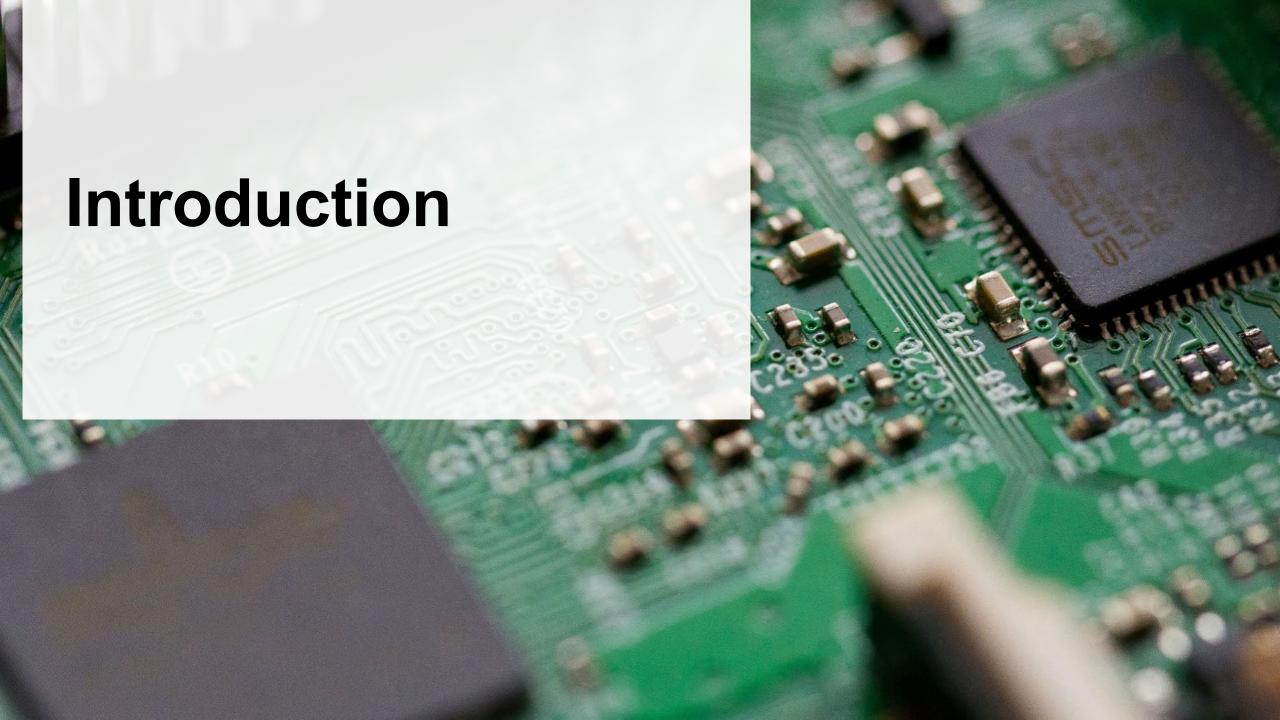

### What is ITT/AV supply data reporting?

ITT/AV supply data is an annual report that producers with obligations under the <u>Electrical and Electronic Equipment (EEE) Regulation</u> complete to report on the weight of ITT/AV supplied into Ontario from two years prior.

Submitting supply data determines a producers management requirements for the following year.

This guide will assist ITT/AV producers with understanding what data they need to report and provide step-by-step instructions on how to complete the report in the Registry.

Further information about the EEE Regulation can be found on RPRA's website: <a href="https://rpra.ca/programs/ittav/">https://rpra.ca/programs/ittav/</a>

If you have further questions that are not answered in this guide, please contact the Compliance and Registry Team at <a href="mailto:registry@rpra.ca">registry@rpra.ca</a> or call **1-833-600-0530**.

### What data needs to be reported?

If you are a producer of **ITT/AV**, you are required to report:

- The weight of ITT/AV supplied in Ontario from the previous two years prior
- If applicable, the weight of post-consumer recycled content or products eligible for a reduction of management requirements (i.e., manufacturer's warranty, repair) supplied in Ontario from two years prior

For more information on post-consumer recycled content, manufacturer's warranty, repair and reduction of management requirements, visit our <u>EEE Verification and Audit Procedure</u>.

### How to log into the Registry as an account admin

The supply data report is completed online through RPRA's Registry.

You can access your Registry account here: registry.rpra.ca

#### Tips for logging into the Registry for the first time:

- If you don't have an account, click "Don't have an Account? Create a new Account"
- The Registry will not work with the Internet Explorer web browser. Google Chrome is the recommended web browser to use

#### Tips for logging into an existing Registry account:

- If you already have an existing Tires account, you do not need to create a new one.
  - Simply log into your existing account, which will bring you to the homepage where you will see all programs you are enrolled in
  - If you have forgotten your password, click "Forgot Password" on the login screen and follow the instructions provided

## How to manage contacts on your Registry account

If Primary Contacts will be submitting the Supply Report, Account Admins must add any new, or manage existing, Primary Contacts under the program they wish to give them access to (e.g., permissions to view and complete Reports).

#### To Manage contacts on your Registry account, please see the following steps:

1. Once you are logged into your account, click on the drop-down arrow in the top right corner and select **Manage Users** as shown below.

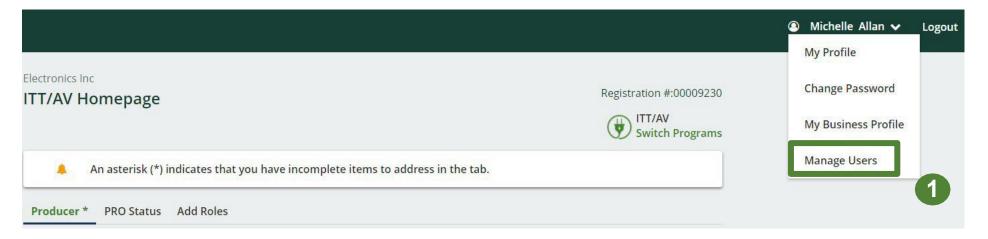

### How to manage contacts on your Registry account cont.

- 1. Under Actions, click Manage to update preferences of existing users
- 2. Click Add New User to add an additional user to your account

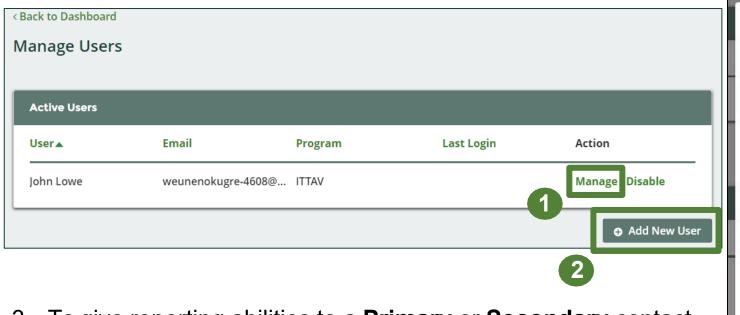

3. To give reporting abilities to a **Primary** or **Secondary** contact, select the program from the drop-down that you would like to grant the user access to

- 4. Check the box to authorize the user
- 5. Click Save

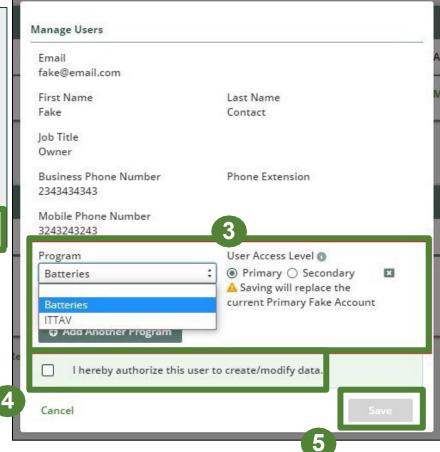

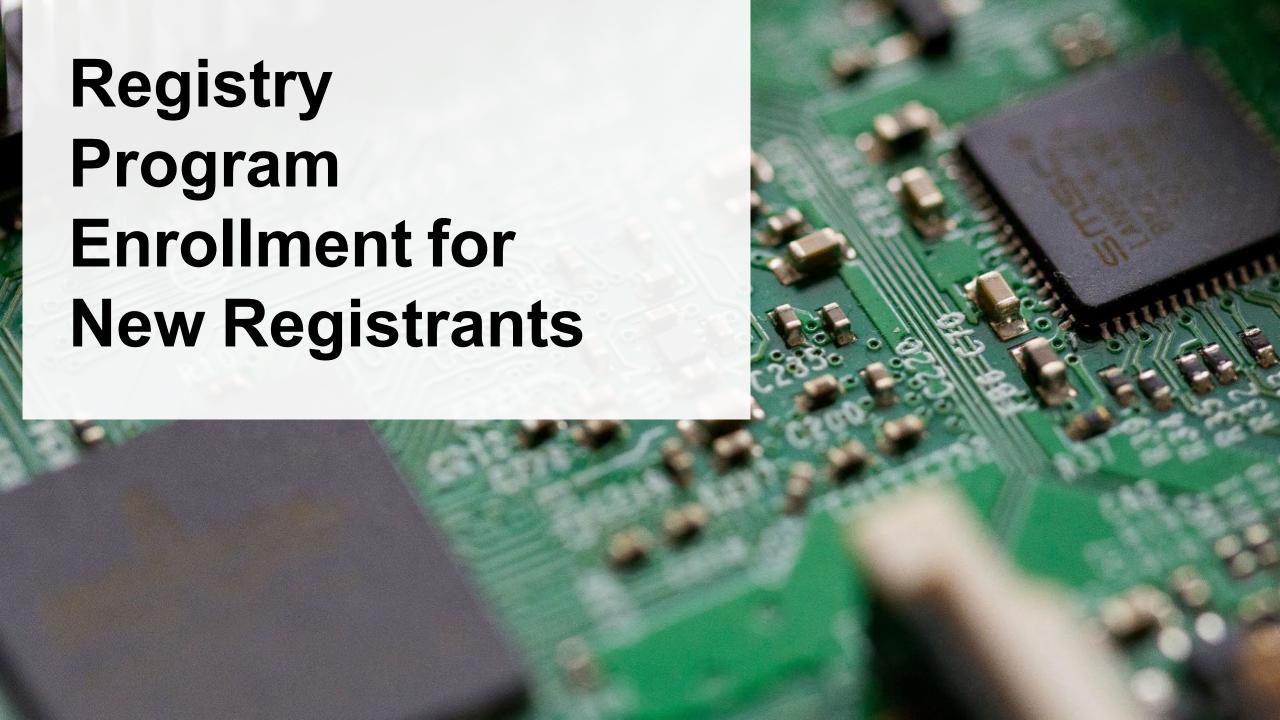

## How to enroll in the ITT/AV program as a new registrant

- 1. After you log into the **Registry**, you will land on the **Programs** screen. This screen will show all programs available to register in
- 2. Click ITT/AV
- 3. Select the **Producer** role and the year that you began marketing ITT/AV
  - Selecting from this drop-down list will determine if you are required to report on previous years, in addition to the current year
- 4. Confirm the role you have selected is correct
- Click Done

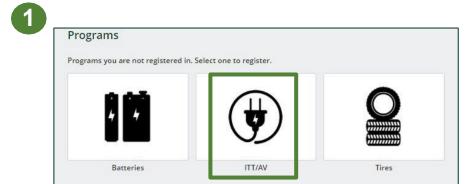

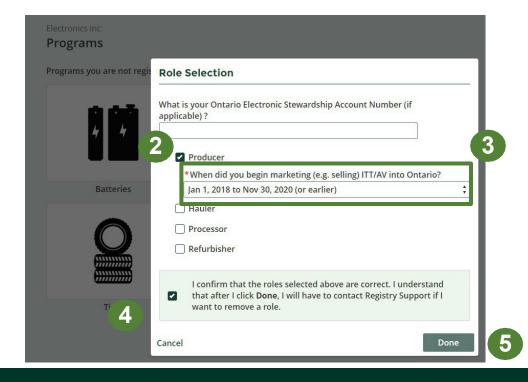

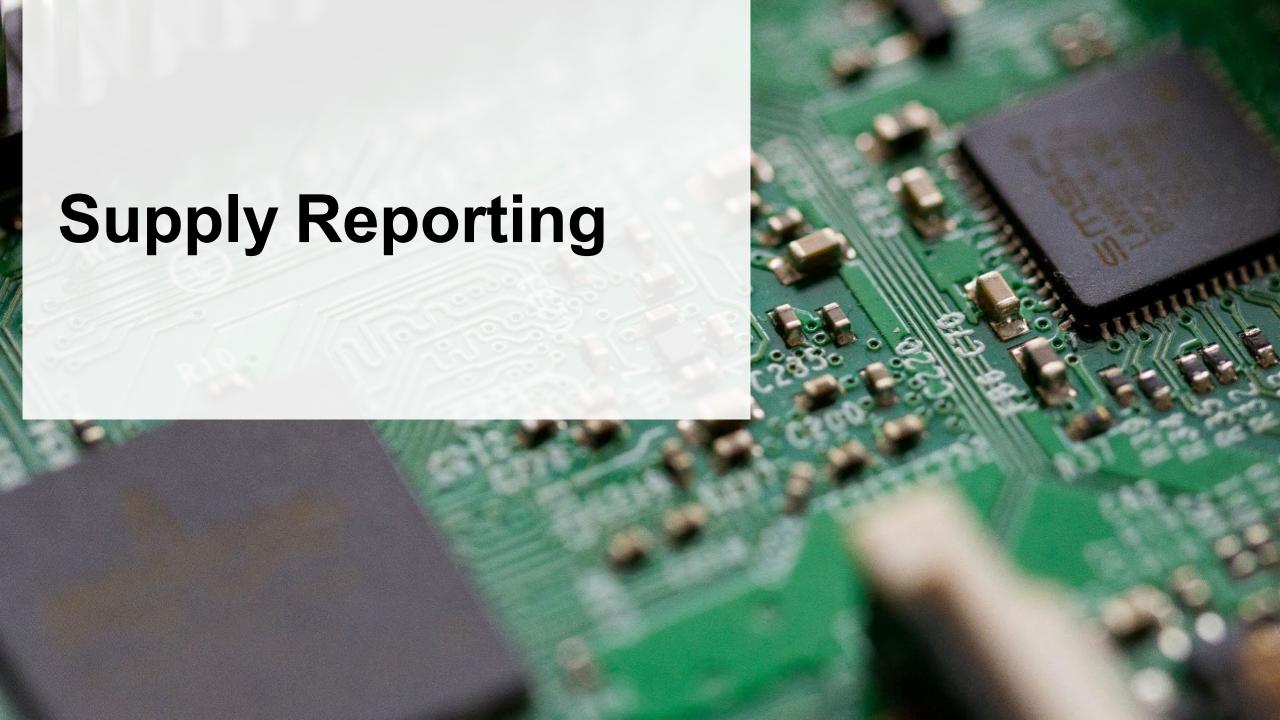

#### **Supply report** Starting your report

- 1. On the **ITT/AV homepage**, you will be able to see all reports that require action
- 2. Reports must be completed in chronological order
  - If you select the current year (e.g., 2021) and have an overdue report for 2020, you will get an error message

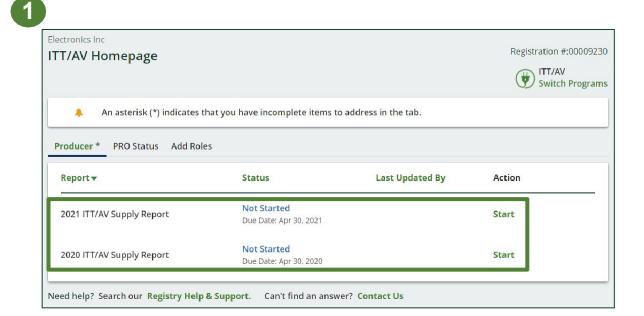

#### **Supply report** Starting your report

- 1. Under Action, click **Start** on the earliest required report
- 2. A window about submitting false or misleading information will then pop up, click **Proceed**

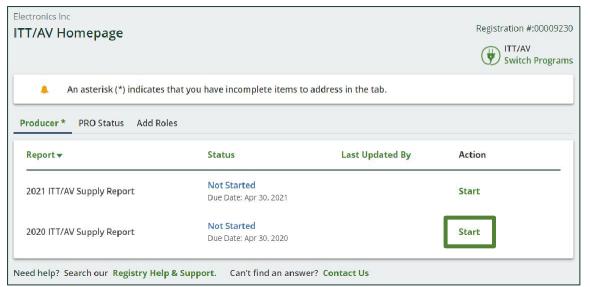

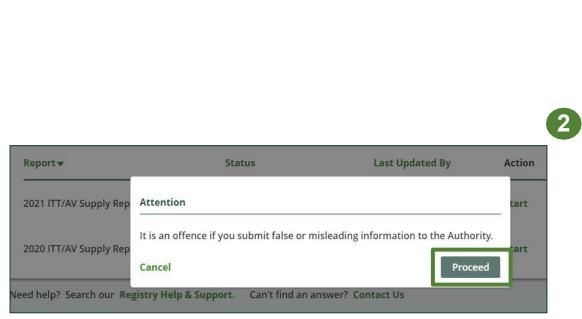

#### 2

### Supply report Entering your supply data

On the ITT/AV Supply Report screen, enter in your supply data for the applicable report.
 \* see <u>slide 5</u> for which data needs to be reported

2. Click **Open** to use our weight conversion tool to determine weights

3. Click Save & Next

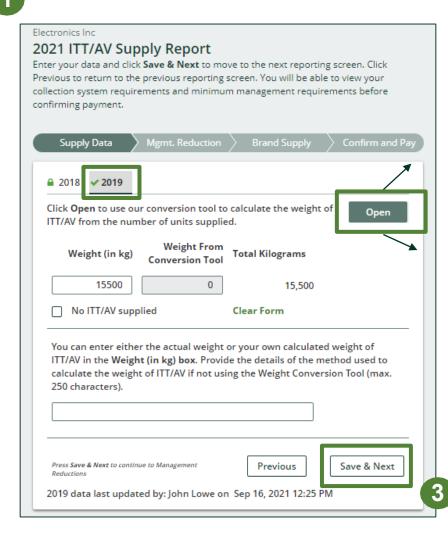

| lick the icon (i) next to each category for apture all obligated products and equip |         |              |                      |           |
|-------------------------------------------------------------------------------------|---------|--------------|----------------------|-----------|
| nere, you must report the actual weight                                             | in your | supply data. |                      |           |
| ITT/AV Category                                                                     |         | Units        | Conversion<br>Factor | Kilograms |
| 1 - Small IT Equipment/Computer<br>Peripherals                                      | 0       | 0            | x 0.4 kg             | 0         |
| 2 - Desktop PCs                                                                     | 0       | D            | x 8.77 kg            | 0         |
| 3 - Portable Computers (Laptops and<br>Tablets)                                     | 0       | 0            | x 0.85 kg            | 0         |
| 4 - Desktop/Countertop Printers<br>(includes printer catridges sold with)           | 0       | 0            | x 10.32 kg           | 0         |
| 5 - Desktop Printer Ink Cartridges                                                  | 0       | 0            | x 0.12 kg            | 0         |
| 6 - Non-Cellular Telephone and<br>Answering Machines                                | 0       | 0            | x 0.45 kg            | 0         |
| 7 - Mobile Phones                                                                   | 0       | 0            | x 0.09 kg            | 0         |
| 8 - IT Equipment, including wide format<br>printers                                 | 0       | 0            | x 48.02 kg           | 0         |
| 9 - Floor Standing Printers                                                         | 0       | D            | x 122.86 kg          | 0         |
| 10 - Toner Cartridges for floor standing<br>multi-functional equipment              | 0       | 0            | x 0.84 kg            | 0         |
| 11 - Flat Display Panel Monitors                                                    | 0       | .0           | x 5.5 kg             | 0         |
| 12 - Small Personal Electronics                                                     | 0       | D            | x 0.39 kg            | 0         |
| 13 - Portable Audio and Video                                                       | 0       | 0            | x 0.23 kg            | 0         |
| 14 - Non-Portable Audio Recording and<br>Playing Devices                            | 0       | 0            | x 3.73 kg            | 0         |
| 15 -Video and Projectors (incl. antennas<br>and receivers)                          | 0       | 0            | × 2.7 kg             | 0         |
| 16 - Speakers                                                                       | 0       | D            | x 2.14 kg            | 0         |
| 17 - Cameras                                                                        | 0       | . 0          | x 0.29 kg            | 0         |
| 18 - Flat Display Panel TVs                                                         | 0       | D            | x 10.2 kg            | 0         |
| 19 - Video Game Devices                                                             | 0       | 0            | x 0.48 kg            | 0         |

## **Supply report**Management reduction

After saving the **Supply Data**, the report will navigate to the **Mgmt. Reduction** tab.

- 1. Click **yes** or **no** if your ITT/AV contained recycled content
- 2. If you clicked yes, enter the weight of recycled content

Note: if there was any data on recycled content input into a previous year's report, it will show up on the **Summary** with a green lock icon beside it as it can not be edited

 Any recycled content amount exceeding more than 50% of the supply data, will be ignored and will not count towards reducing a producers management requirement

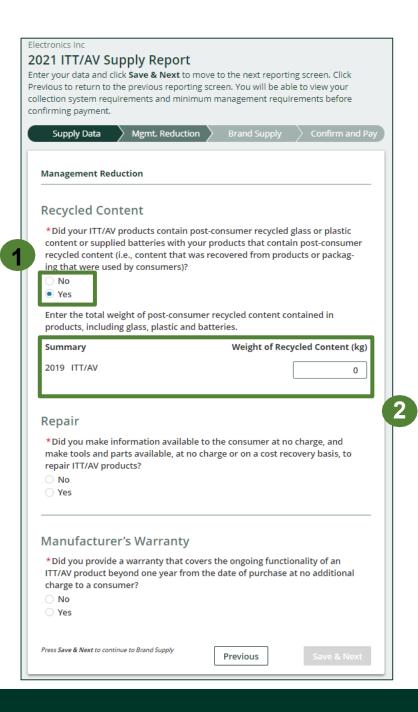

## **Supply report**Management reduction

- Under Repair, Click yes or no if you offered repair of ITT/AV
- 2. If you clicked **yes**, enter the weight of repaired products
- 3. Under **Manufacturer's Warranty**, click **yes** or **no** if you offered a manufacturer's warranty on ITT/AV at no additional cost to consumers
- 4. If you clicked **yes**, enter the **weight** of the products supplied for each year of warranty
- Click Save & Next

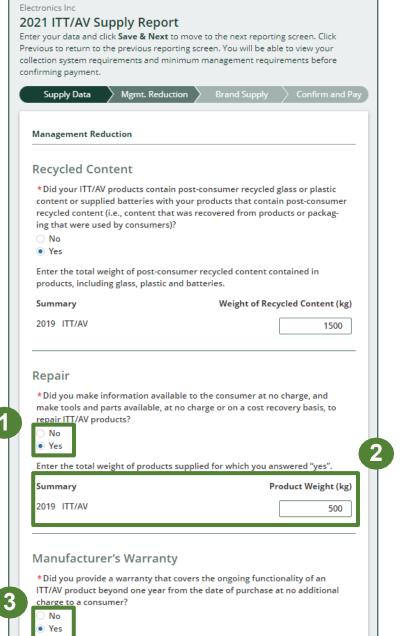

| Manufacturer's warranty                                                                                                |                                 |
|----------------------------------------------------------------------------------------------------|---------------------------------|
| *Did you provide a warranty that covers the ITT/AV product beyond one year from the dat charge to a consumer?  No  Yes |                                 |
| Enter the total weight of products supplied for the number of years of warranty provided.                              | or which you answered "yes," by |
| Years of Warranty                                                                                                    | Product Weight (kg)             |
| 2 Years of warranty                                                                                                    | 0                               |
| 3 Years of warranty                                                                                                    | 0                               |
| 4 Years of warranty                                                                                                    | 0                               |
| 5 Years of warranty                                                                                                    | 0                               |
| 6 Years of warranty                                                                                                    | 0                               |
| 7 Years of warranty                                                                                                    | 0                               |
| 8 Years of warranty                                                                                                    | 0                               |
| 9 Years of warranty                                                                                                    | 0                               |
| 10 Years of warranty                                                                                                   | 0                               |
| 11 Years of warranty                                                                                                   | 0                               |
| 12 Years of warranty                                                                                                   | 0                               |
| 13 Years of warranty                                                                                                   | 0                               |
| 14 Years of warranty                                                                                                   | 0                               |
| 15 Years of warranty                                                                                                   | 0                               |
| 16 Years of warranty                                                                                                   | 0                               |
| 17 Years of warranty                                                                                                   | 0                               |
| 18 Years of warranty                                                                                                   | 0                               |
| 19 Years of warranty                                                                                                   | 0                               |
| 20 Years of warranty                                                                                                   | 0                               |
| 21 Years of warranty                                                                                                   | 0                               |
| _                                                                                                    |                                 |
| Press Save & Next to continue to Brand Supply PI                                                                       | revious Save & Next             |

# **Supply report**Brand supply

After saving the **Mgmt. Reduction** data, the report will navigate to the **Brand Supply** tab.

- In the search bar, enter in the name of the ITT/AV brand(s) you supply
  - Type any alphanumeric values into the search bar to find the appropriate brand(s)
- 2. If you are not able to find the names of the brand(s) of ITT/AV supplied, you will add it in manually into the **open text field** at the bottom of the screen
- 3. Click Save & Next

Note: brands you selected in the current year will automatically populate under the **Selected Brands** list for future reports

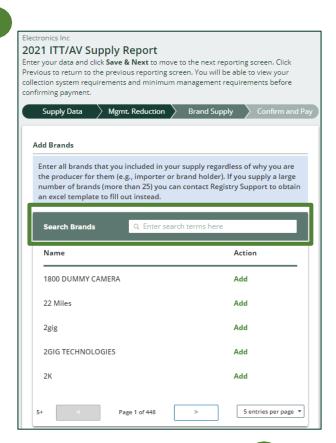

Selected Brands

Q. Enter search terms here

Name

Action

Kirkland

Remove

Electra Glide

Remove

Electra Glide

Remove

If you samon find brands you supplied in the searchable list, add them here.

Chis Save & Next to view the Report Samonary and completer your report.

Previous

Save & Next

#### **Supply report** Summary review

- When reviewing Supply Report data, you can edit before submitting
- 2. In the top left, you will see your **minimum management** requirement for the following year. This information will also be used to calculate whether you are a large or small ITT/AV producer for the purpose of submitting a Supply Data Verification Report in the next reporting cycle. Review the <u>Batteries and ITT/AV Supply Data Verification Procedure</u> to determine if you are a small or large producer.
- 3. Toggle between reporting years
  - Any year with a green check mark beside it can still be edited
  - Any year with a green lock icon will be read-only

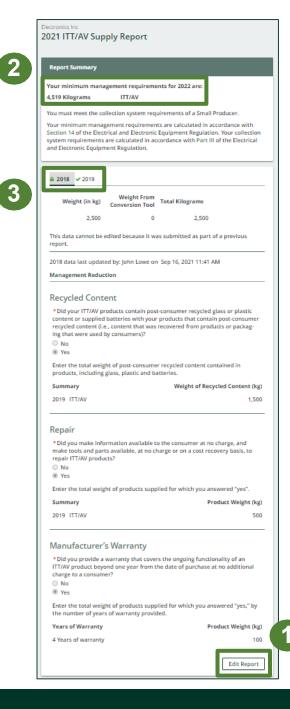

# **Supply report**Upload Verification Report

Starting in 2023, only large producers are required to submit a Verification Report.

- 1. Click the upload field to attach **a pdf** or **an image** to proceed to payment processing
- 2. Once the Verification Report is submitted, the Select Payment Method button will be highlighted in green
  - Clicking this button will take you to a dropdown menu of payment methods to complete the transaction

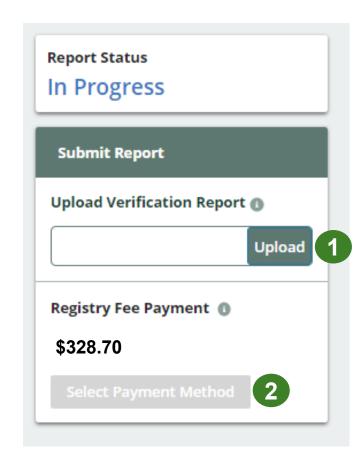

# **Supply report**Payment submission

Before submitting the report, you will need to select and submit payment for the **Registry Fee**. This amount has been calculated in the system based on the supply data you have provided.

- Click select payment method
- 2. Click from the drop-down menu for your preferred method
  - If you choose any payment option other than credit card and bank withdrawal, you will receive an email with instructions on how to submit payment
- Click Submit
  - Once the payment is submitted, the Report Status will change to Submitted and will provide a summary

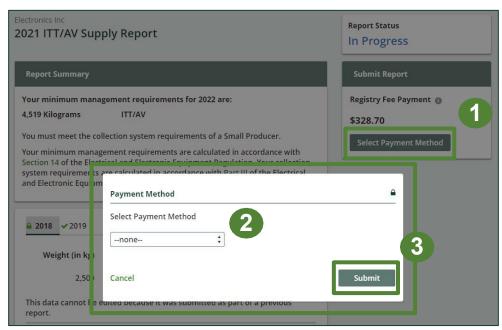

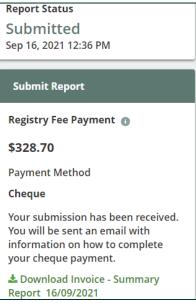

## Supply report Submitted

On the ITT/AV homepage, you can view and download your submitted reports and invoices.

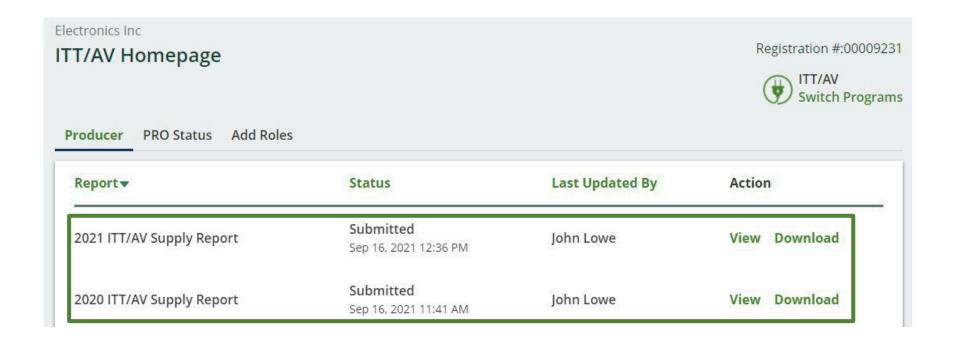

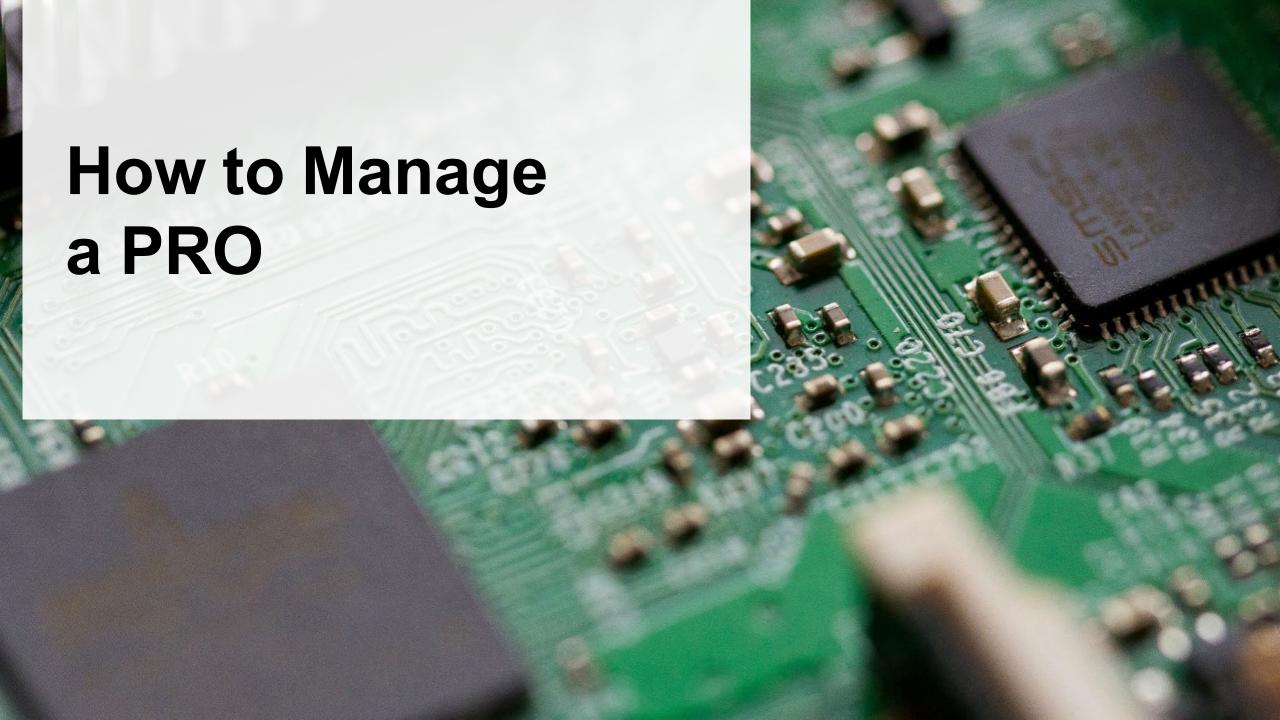

## Managing a PRO Reporting responsibility selection

As a Producer, you can **add a PRO** to report on your behalf.

- This PRO will either be responsible for all or part of your report
- 2. You will select the **year of service start and end date**. Once you have added them, the PRO
  will see the reports they are required to
  complete
- 3. To add additional PROs, click Add PRO

Note: only Account Admins can select PROs

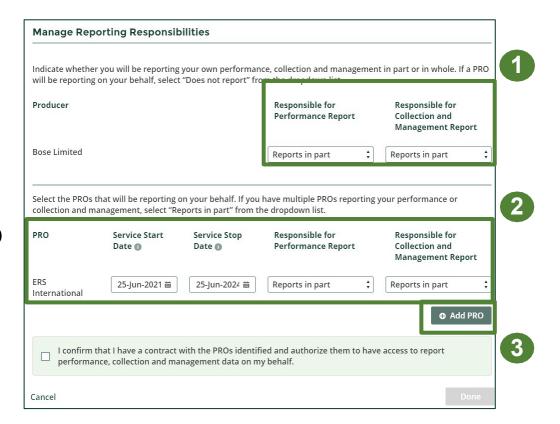

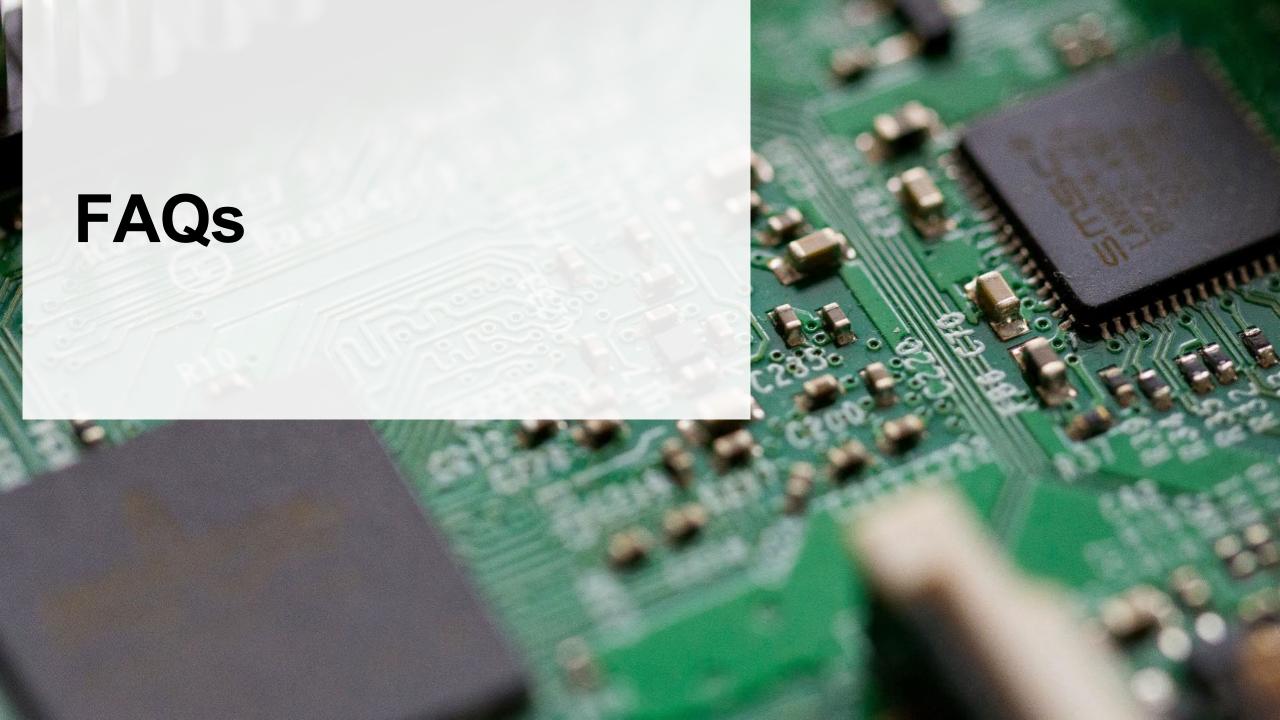

#### **Frequently Asked Questions**

- 1. If I do not know my actual weights of ITT/AV, can I use the weight conversion table?
  - Yes. You can use our weight conversion calculator to determine weights, in which case you will need to determine the number of units sold into Ontario. For more information, visit our EEE Verification and Audit Procedure.
- 2. Can I reduce my ITT/AV management requirements? If so, how?
  - Yes. Producers may only reduce their management requirement by a maximum of 50% if they offer recycled content, manufacturer's warranty and/or repair. For more information on reduction of management requirements, visit our <u>EEE Verification and Audit Procedure</u>.
- 3. How do I view my management requirement?
  - To view your minimum management requirement, follow these steps:
    - 1. Go to your Dashboard
    - 2. Under Action, click View for the report year you'd like to see
    - Under Report Summary, you will see your minimum management requirement for the following year

### Frequently Asked Questions cont.

4. For annual Supply Data Verification Reporting, how do I know if I am a small or large ITT/AV producer?

For the purposes of ITT/AV supply data verification:

 "Large ITT/AV producer" means an ITT/AV producer with a minimum management requirement greater than or equal to 200,000 kilograms in the previous calendar year.

Beginning in 2023, only large producers are required to submit a Supply Data Verification Report. Small producers will no longer be required to submit a verification report but will be subject to inspections. Review the <u>Batteries and ITT/AV Supply Data Verification Procedure</u> for more information.